# Chemical Inventory Management in the Environmental Health & Safety Assistant (EHSA by On Site Systems)

By Sandra M. Hick, Ph.D.

Chemical Safety & Security Coordinator
Environmental Health & Safety
University of Central Florida

Issue date: 09/27/2011 Last updated: 07/16/2020

Revision #10

# Chemical Inventory Management in EHSA

- 1. Accessing your Chemical Inventory
  - > Log in
- 2. Checking current inventory
- 3. Adding inventory
  - a. Single item, single component
  - b. A case of the same item (i.e. multiple items, same CAS#, vendor and catalog number)
  - c. Single item, mixture of components
- 4. Disposing of inventory
  - a. Disposing of a single item
  - b. Disposing of several items from the same location
- 5. <u>Transferring inventory</u>

#### Why is Chemical Inventory Important?

| Reasons for Chemical Inventory:         | Required by:                           |  |
|-----------------------------------------|----------------------------------------|--|
| Employee and Public Health              | State Fire Marshal                     |  |
|                                         | City of Orlando Industrial Waste Water |  |
| Environmental Protection                | Florida EPCRA                          |  |
|                                         | • RMP (40 CFR 68.130)                  |  |
|                                         | EPCRA Title III                        |  |
|                                         | City of Orlando Industrial Waste Water |  |
| Emergency Planning, Spill Response, and | Florida EPCRA                          |  |
| Disaster Response                       | State Fire Marshal                     |  |
|                                         | • CFATS (6 CFR 27)                     |  |
|                                         | • RMP (40 CFR 68)                      |  |
|                                         | • ATF                                  |  |

In short, it is important that the chemical inventory be current and accurate to prevent Local, State, and Federal agencies from levying large fines and generating negative publicity for UCF. These fines will be passed along to the Departments.

Reference: UCF Chemical Inventory Policy, FSP 2012 EHS0005

### NFPA – Storage Limits

#### Per NFPA 30:

| Liquid Class        | L per Floor 1 (Includes increase for sprinklered floor.) | L per Floor 2 | L per Floor 3 | L per Floor 4 |
|---------------------|----------------------------------------------------------|---------------|---------------|---------------|
| IA                  | 230                                                      | 172.5         | 115           | 28.75         |
| IB&C                | 920                                                      | 690           | 460           | 115           |
| IA,B&C<br>Combined* | 920                                                      | 690           | 460           | 115           |
| Class II            | 920                                                      | 690           | 460           | 115           |
| Class IIIA          | 1265                                                     | 948.75        | 362.5         | 158.125       |

<sup>\*</sup> Combined include the quantities of all material types

#### Per NFPA 45

|                             | Liters per 100 sqft Permitted Floors 1-3 in Use | Liters per 100 sqft Permitted Floor 4 in Use | Liters per 100 sqft Permitted Floors 1-3 in Use & Storage | Liters per 100 sqft Permitted Floors 4 in Use & Storage |
|-----------------------------|-------------------------------------------------|----------------------------------------------|-----------------------------------------------------------|---------------------------------------------------------|
| Class I                     | 7.5                                             | 5.625                                        | 15                                                        | 11.25                                                   |
| Class I,II & IIIA Combined* | 15                                              | 11.25                                        | 30                                                        | 22.5                                                    |

<sup>\*</sup> Combined include the quantities of all material types

#### What are hazardous chemicals?

All chemicals and mixtures that are considered hazardous (corrosive, acutely toxic, reproductive toxins, flammable, etc.) and require a SDS be kept on hand must be included in the chemical inventory. Any chemical that has a National Fire Protection Association (NFPA) hazard rating of 2 or higher in any category must be included in the chemical inventory.

Non-hazardous chemicals may be included for tracking by the Department, but it is not a requirement. Dilutions that have been prepared from an inventoried parent container, and non-hazardous chemical products are excluded from the chemical inventory and SDS requirements. Non-flammable cleaning and maintenance products (available to the general public) are excluded from the chemical inventory, but may require a SDS.

Reference: UCF Chemical Inventory Policy, FSP 2012 EHS0005

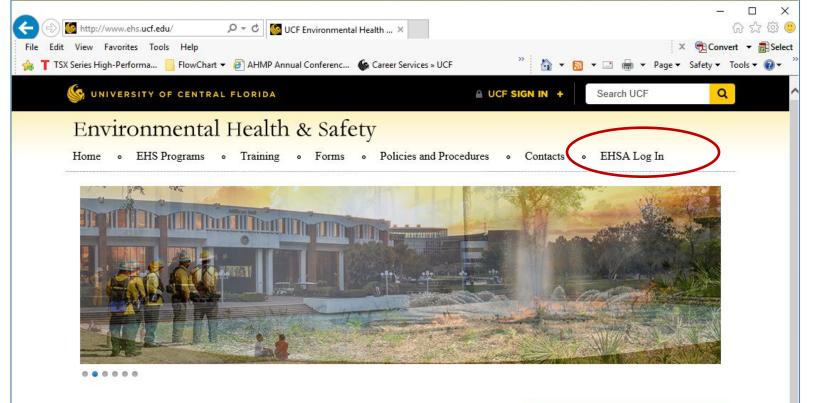

#### Mission

To encourage, support, and promote a culture of safety and environmental stewardship that is embraced by the entire campus community.

#### Vision

To support the university goals of academic excellence, leadership, and diversity.

#### Core Values

- Collaboration
- Competence
- · Compliance
- · Continuous Improvement
- · Customer Service
- Resnect

#### **EHS News**

#### Risk Management has Moved

Please be advised that Risk Management and Insurance has moved to the <u>University</u> Compliance, Ethics, and Risk Office. Please contact <u>Olivia Escalona</u> or <u>Carmen Brache</u> with any questions.

#### **EHS Website Being Updated**

The EHS website will be going through some updates over the next few months, so you may see some changes to the site. We are working hard to provide up-to-date information, in an easy to use format.

Safety Concern Form

#### **Building Permit Database**

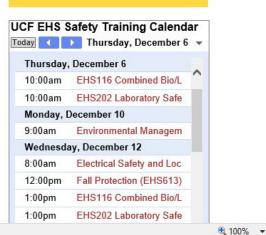

### 1- EHSA Login Page

You can reach the Environmental Health & Safety Assistant (EHSA) website from any PC on campus.

https://ehs.fs.ucf.edu/EHSAWeb/EHSAWeb/EHSAWebISAPI.dll

Note: Firefox is the preferred browser. Results with another browser may be less desirable.

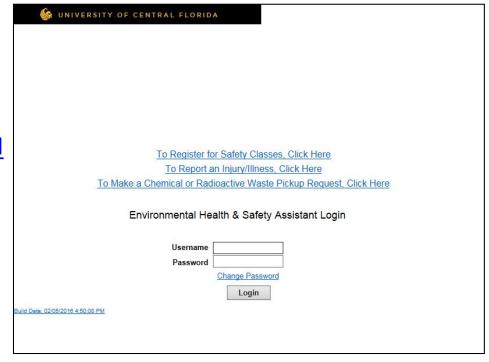

#### 1- Welcome Screen

- Once you log in, you will see a welcome screen with options available to you according to your role.
- Click the "Inventory" link under the CHEM title to view your inventory.

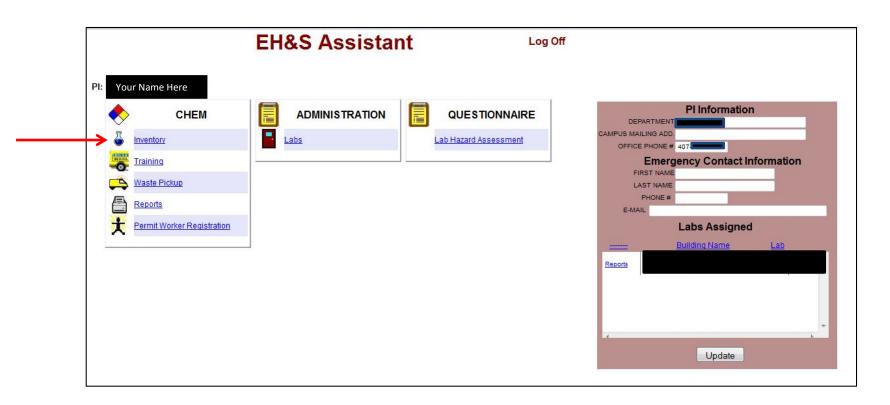

### 2- Viewing your inventory

From this screen you can view your entire inventory, sort by location or sort alphabetically.

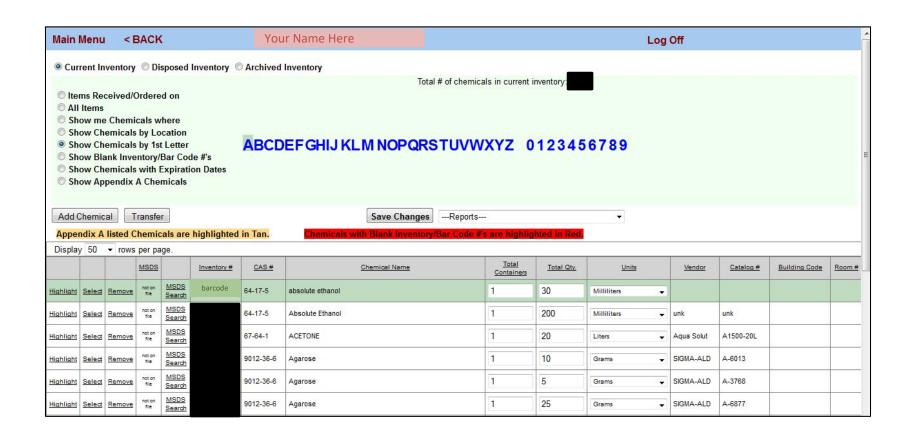

### 2- Viewing your inventory

- Notice that the "Current Inventory" radio button is marked. This is the default setting. You may also view "Disposed Inventory" or "Archived Inventory" by clicking on the appropriate radio button.
- From the Inventory window you have many options:
  - View Current Inventory
    - Items Received/Ordered on (Date)
    - Show All Items
    - Show Chemicals where Description look-up
    - Show Chemicals by Location; 1st Letter; DHS Appendix A; or with Expiration Dates
  - View Disposed Inventory
    - Items Received/Ordered on (Date)
    - Show All Items
    - Show Chemicals where Description look-up
    - Show Chemicals by Location; 1st Letter; DHS Appendix A; or with Expiration Dates
  - View Archived Inventory
    - Items Received/Ordered on (Date)
    - Show All Items
    - Show Chemicals where Description look-up
    - Show Chemicals by Location; 1st Letter; DHS Appendix A; or with Expiration Dates
  - Add Chemical— add a chemical to your inventory
  - Transfer transfer a chemical to another location
  - Select view and/or edit the information for any chemical in your inventory
  - Remove dispose of a chemical in your inventory

### 3- Adding to your inventory

- After you have placed the bar code sticker received from UCF EHS on the bottle,
- Click the "Add Chemical" button on the initial inventory screen.

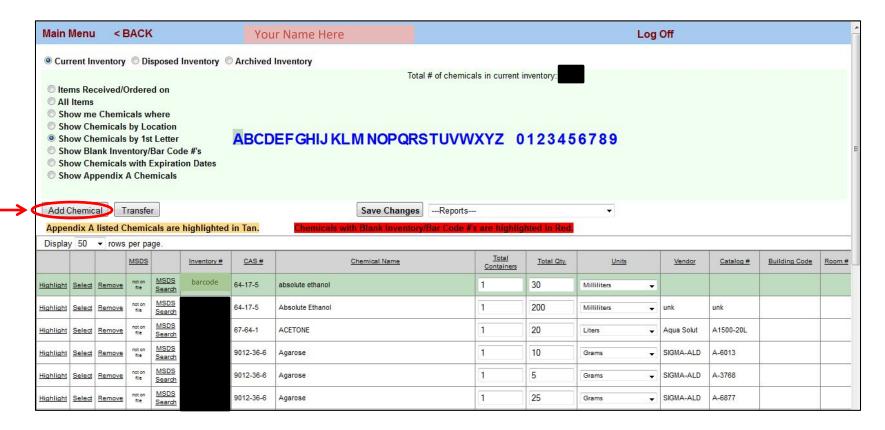

Unless your group has received previous permission, all Inventory # (bar codes) are generated by UCF EHS.

Reference: UCF Chemical Inventory Policy, FSP 2012 EHS0005

### 3- Adding to your inventory

The "Adding Chemical" window will appear.

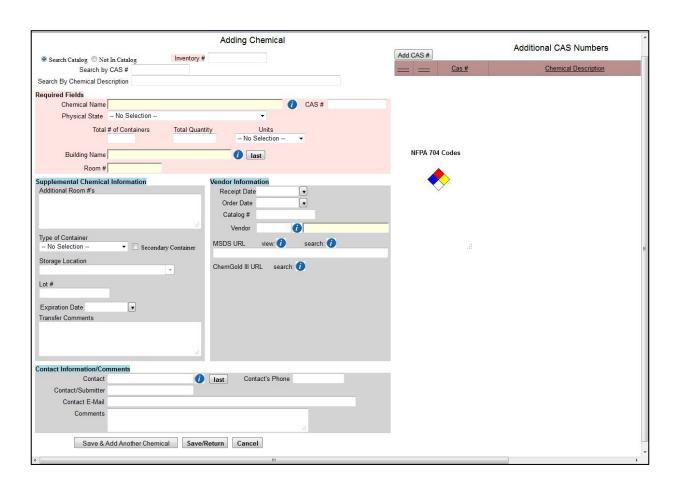

### 3- Searching for a chemical to add

- You can search by either:
  - CAS Number
  - Chemical Description

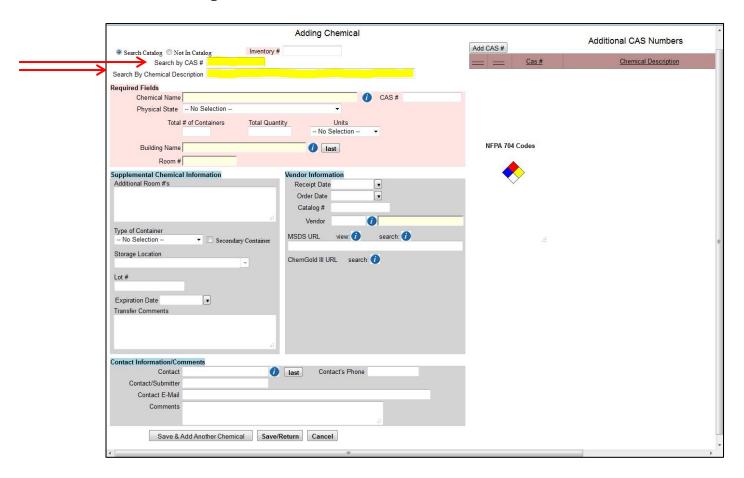

#### 3- Searching for a chemical to add

The search brings up a pop up box with chemicals and vendors already in the catalog.

Our example chemical is a <u>4L</u> bottle of <u>acetone</u> from <u>Fisher</u>.

The CAS # is <u>67-64-1</u>. This number must be entered with the dashes.

|                          |                        | Cancel     |               |   |
|--------------------------|------------------------|------------|---------------|---|
| CAS#                     | Chemical Description   | Catalog #  | Vendor        | 4 |
| <u>67-64-1</u>           | 10% CELLULOSE TRIACETA | ATE        | Fisher Sci    |   |
| <u>67-64-1</u>           | 10% CELLULOSE TRIACETA | <u>ATE</u> | Sigma-Aldrich |   |
| <u>67-64-1</u>           | 2-PROPANONE            |            | Fisher Sci    |   |
| <u>67-64-1</u>           | 2-PROPANONE            |            | Sigma-Aldrich |   |
| <u>67-64-1</u>           | <u>ACETONE</u>         |            | Fisher Sci    |   |
| 67-64-1                  | <u>ACETONE</u>         |            | Sigma-Aldrich | = |
| 67-64-1                  | ACETONE CERTIFIED ACS  |            | Fisher Sci    |   |
| 67-64-1                  | ACETONE CERTIFIED ACS  |            | Sigma-Aldrich |   |
| 67.64.1                  | ACETONE REAGENTS OR    |            | Fisher Sci    |   |
| <u>67-64-1</u>           | SOLUTIONS              |            | Fisher Sci    |   |
| 67.64.1                  | ACETONE REAGENTS OR    |            | Ci Aldrich    |   |
| <u>67-64-1</u>           | SOLUTIONS              |            | Sigma-Aldrich |   |
| 67-64-1                  | ACETONE SOLUTION       |            | Fisher Sci    |   |
| 67-64-1                  | ACETONE SOLUTION       |            | Sigma-Aldrich |   |
| ACETONE 99 5% ACS        | ACETONE, 99.5%, ACS    |            | Fisher Sci    |   |
| <u>67-64-1</u>           | REAGENT                |            | risher sci    |   |
| 67-64-1 ACETONE. REAGENT | ACETONE, 99.5%, ACS    |            | Sigma-Aldrich |   |
|                          | REAGENT                |            | Sigma-Aidrich |   |
| 67-64-1                  | BETA-KETOPROPANE       |            | Fisher Sci    |   |
| 67-64-1                  | BETA-KETOPROPANE       |            | Sigma-Aldrich |   |
| 67-64-1                  | DIMETHY KETONE         |            | Fisher Sci    |   |
| 67-64-1                  | DIMETHY KETONE         |            | Sigma-Aldrich |   |
| 67-64-1                  | DIMETHYL FORMIN        |            | Fisher Sci    |   |
| 67-64-1                  | DIMETHYL FORMIN        |            | Sigma-Aldrich |   |
| 67-64-1                  | DIMETHYL KETONE        |            | Fisher Sci    |   |
| 67-64-1                  | DIMETHYL KETONE        |            | Sioma-Aldrich | 7 |

If your item is not found, select the "Not in Catalog" radio button and enter manually.

#### 3a- Adding a single item

#### Fields highlighted in yellow must be filled in:

- Inventory # (bar code)
- Physical state
- Total # of Containers should be 1
- Total Quantity (container size)
- Units

- Building Name use look up table
- Room Number
- Receipt Date
- Catalog #
- Type of Container

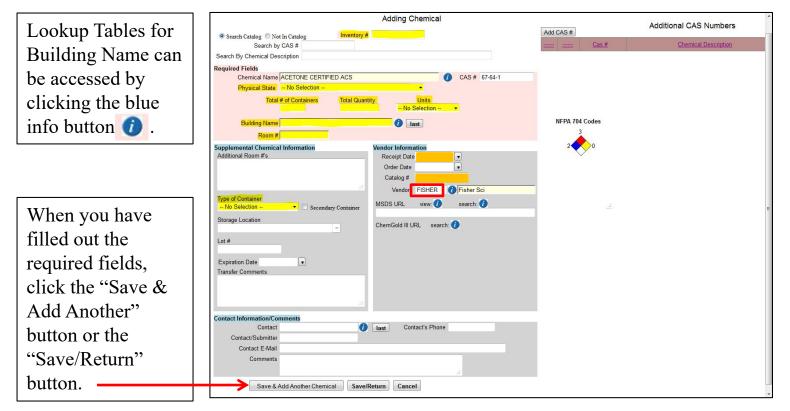

Please check that the Vendor is correct before saving.

### 3b- Adding an item, "Not In Catalog"

#### Fields highlighted in yellow must be filled in:

- Inventory # (bar code)
- Chemical Name
- CAS#
- Physical state
- Total # of Containers should be 1
- Total Quantity (container size)
- Units

button.

Building Name – use look up table

Additional CAS Numbers

- Room Number
- Receipt Date
- Catalog #
- Vendor
- Type of Container

Add CAS #

Search Catalog Not In Catalog Search by CAS# Lookup Tables for Search By Chemical Required Fields Q CAS# Building Name can Chemical Name Physical State - No Selection be accessed by Total # of Containers Total Quantity Units - No Selection --Q last NEPA 704 Codes Building Name clicking the Room# Supplemental Chemical Information magnifying glass. endor Information Receipt Date Catalog # Type of Container MSDS URL No Selection Secondary Container When you have Storage Location ChemGold III URL search:Q filled out the required fields, **Expiration Date** Transfer Comments click the "Save & Add Another" Contact Information/Comments Contact Contact's Phone button or the Contact/Submitte Contact E-Mail "Save/Return" Comments

Adding Chemical

Inventory#

Save & Add Another Chemical Save/Return Cancel

# 3c- Adding multiple items or items with multiple ingredients

#### If you need to add:

- Multiple items
  - same CAS#, vendor and catalog number i.e. a case

#### OR

• Items with multiple ingredients (e.g. etchants, cleaning solutions, analytical standards)

Please contact the Chemical Safety & Security Coordinator (Dr. Sandra Hick, 407-823-3307, Sandra.Hick@ucf.edu) to schedule a training session.

### 4- Disposing of inventory items

The two most efficient ways to dispose of items are:

- Single item select the "Show me Chemicals where" radio button
- <u>Several items from the same location</u> select the "Show Chemicals by Location" button

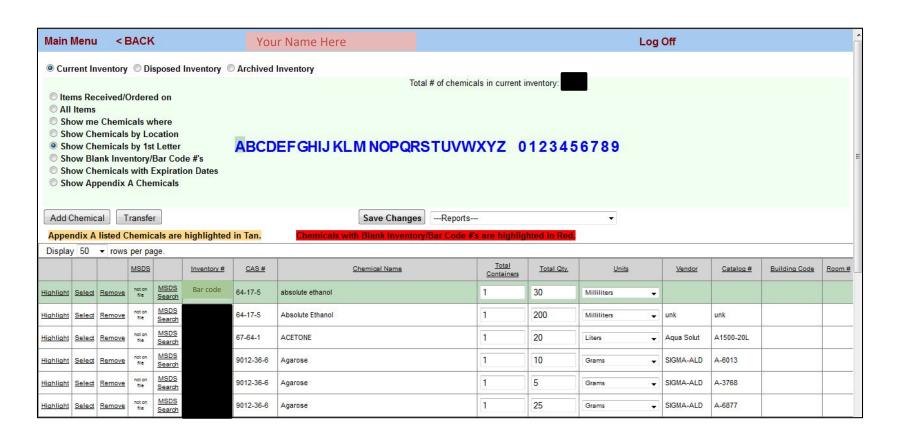

#### 4a- Disposing of a single item

To find a single inventory item, select the "Show me Chemicals where" radio button.

- 1. From the 1<sup>st</sup> pull down box, select "Inventory #"
- 2. From the 2<sup>nd</sup> pull down box, select "Contains" or "Equals"
  - a. "Contains" works best for bar code numbers without leading zeros
  - b. "Equals" requires the leading zeros of a bar code (7 digits)
- 3. In the 3<sup>rd</sup> box, enter in the bar code number of the item
- 4. Click the "Show" button to reveal that item

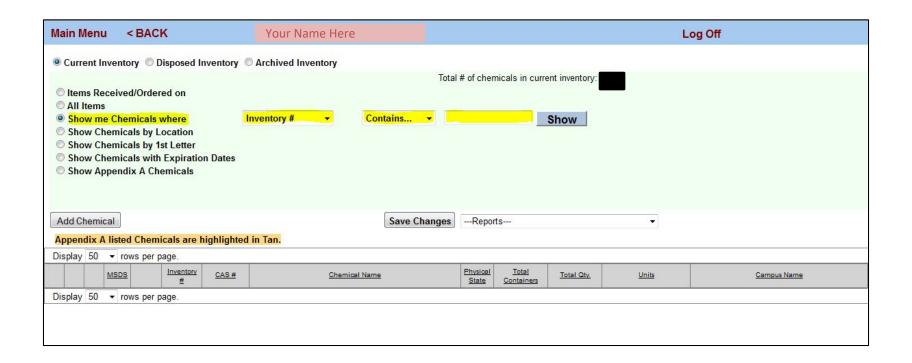

### 4a- Disposing of a single item

The inventory item will appear below (highlighted in green).

Click the "Remove" link to dispose of that item.

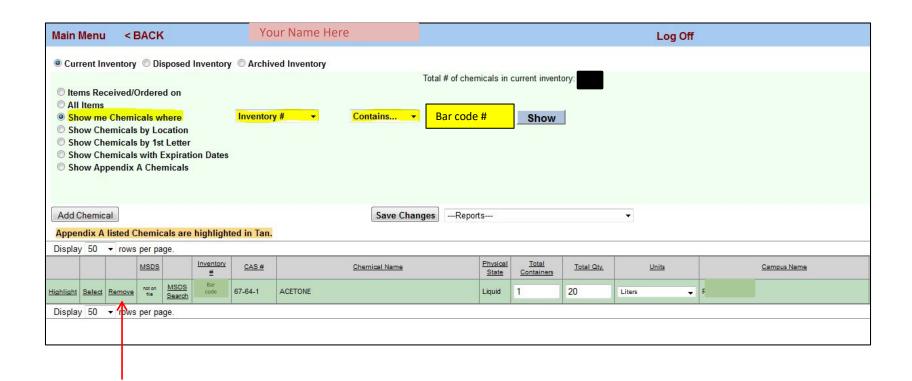

### 4a- Disposing of a single item

A confirmation window will appear. Select the reason for disposal:

- Used (most disposals are of this type)
- Data entry error
- Transferred
- Waste

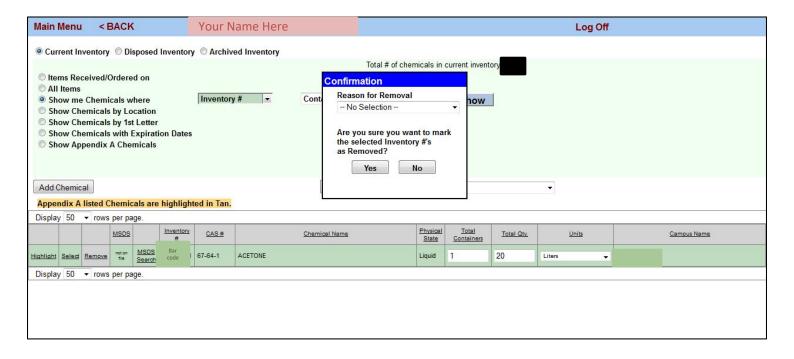

#### 4b- Disposing of more than one item

Select the "Show Chemicals by location" radio button.

- 1. From the pull down box, select the room containing the items.
- 2. Click the "Show" button to show the inventory of that room.

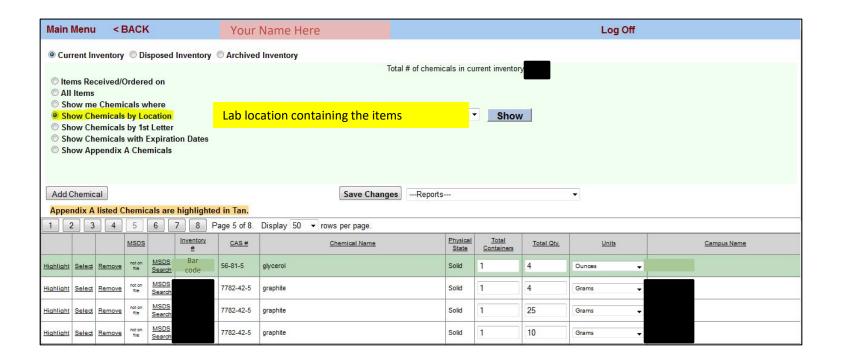

### 5- Transferring a single item

To find a single inventory item, select the "Show me Chemicals where" radio button. Once the screen below loads:

- 1. From the 1<sup>st</sup> pull down box, select "Inventory #"
- 2. From the 2<sup>nd</sup> pull down box, select "Contains" or "Equals"
  - a. "Contains" works best for bar code numbers without leading zeros
  - b. "Equals" requires the leading zeros of a bar code (7 digits)
- 3. In the  $3^{rd}$  box, enter in the bar code number of the item
- 4. Click the "Show" button to reveal that item

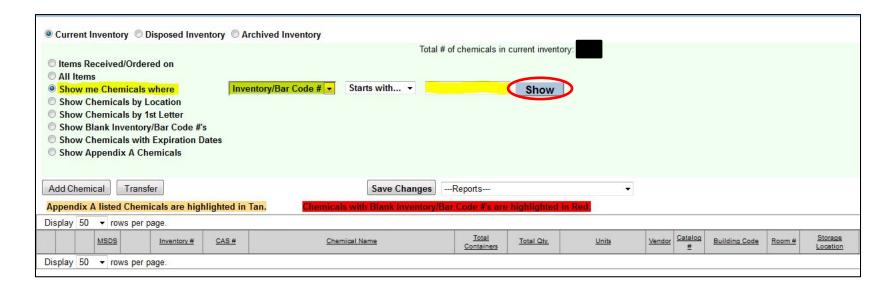

### 5- Transferring a single item

Once the bar coded item from the previous example loads, you will see only that item in the inventory table displayed in green ("highlighted"):

• Click the "Transfer" button.

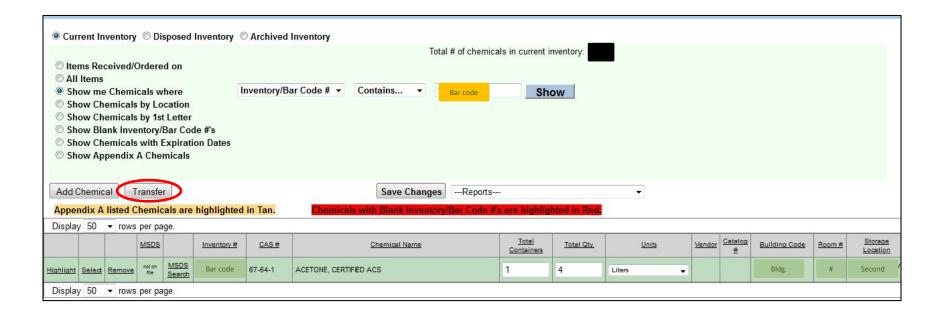

### 5- Transferring a single item

After clicking the "Transfer" button, a yellow pop-up box will appear. You will see the current lab number and building name as "Transfer From." To transfer that item:

- 1. Click the blue info button 0
- 2. Select the lab where you will be transferring the item on the list of labs.
  - NOTE: You may only transfer items into laboratories your PI is known to inhabit.
- 3. Select the check box "Transfer Selected Inventory Record Only"
- 4. Click the "Ok" button

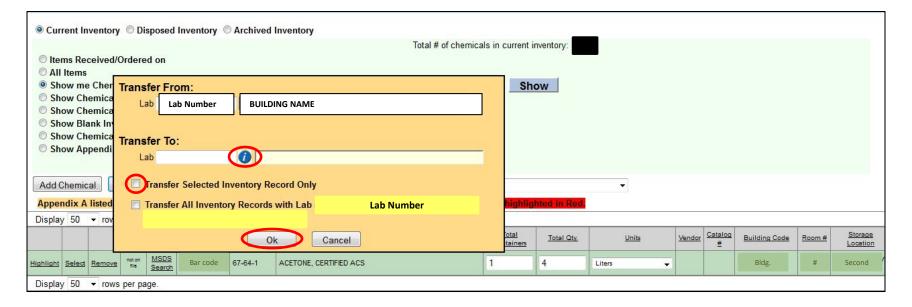

If you need to transfer to a laboratory not listed or a different PI, please contact UCF EH&S.

## 5 - Transferring inventory to a new room or another PI

If you need to transfer:

- Containers to a new lab not affiliated with the PI OR
- Inventory items to another PI

Please contact the Chemical Safety & Security Coordinator (Dr. Sandra Hick, 407-823-3307, Sandra.Hick@ucf.edu).

#### **More Information**

• To request bar codes (inventory #) or for more information about EHSA, contact EH&S:

Dr. Sandra Hick Chemical Safety & Security Coordinator (407) 823-3307 Sandra.Hick@ucf.edu